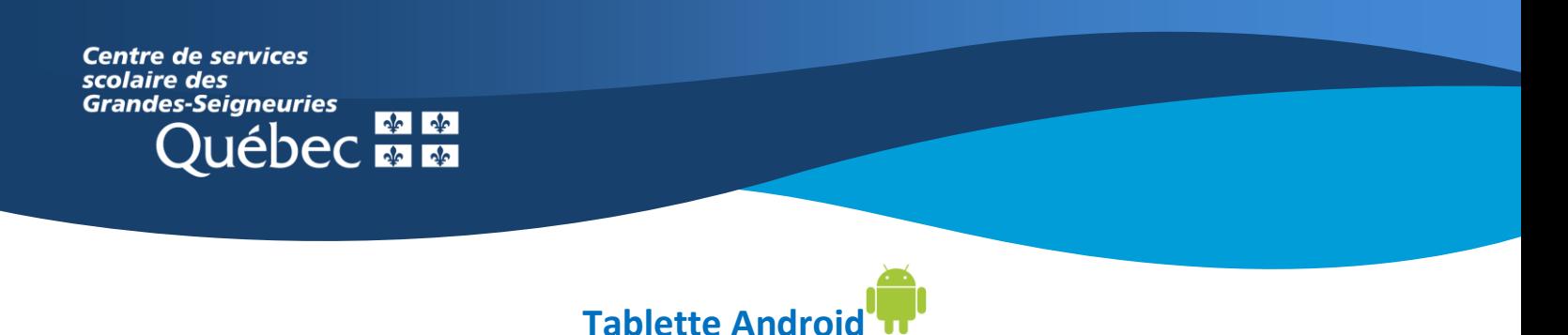

## **Teams : Créer un document à remettre en devoir**

1. Sélectionner le devoir pour **l'afficher**.

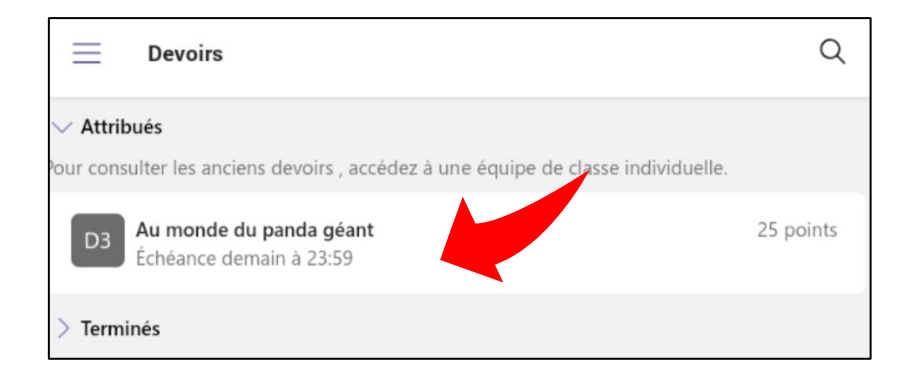

2. Prendre connaissance des consignes, puis appuyer sur « **Ajouter un travail** ».

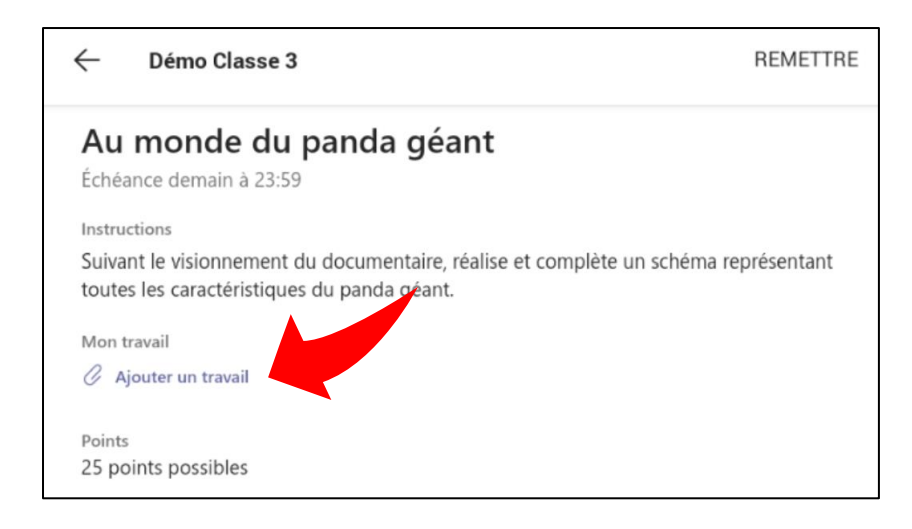

3. Il est possible de sélectionner un travail déjà enregistré sur One Drive ou sur l'appareil. Il est également possible de créer un **+ Nouveau fichier**.

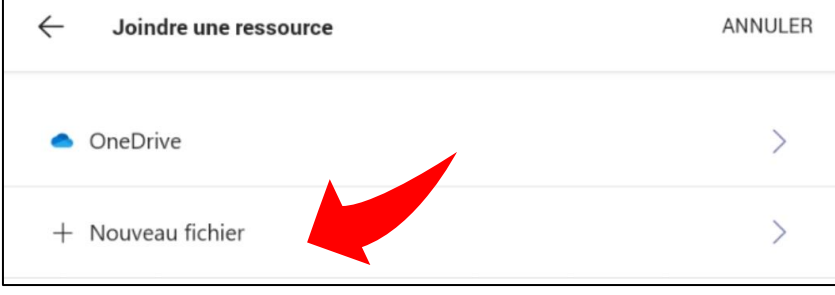

4. Choisir et nommer le type de fichier à créer. Terminer en appuyant sur « **Joindre** ».

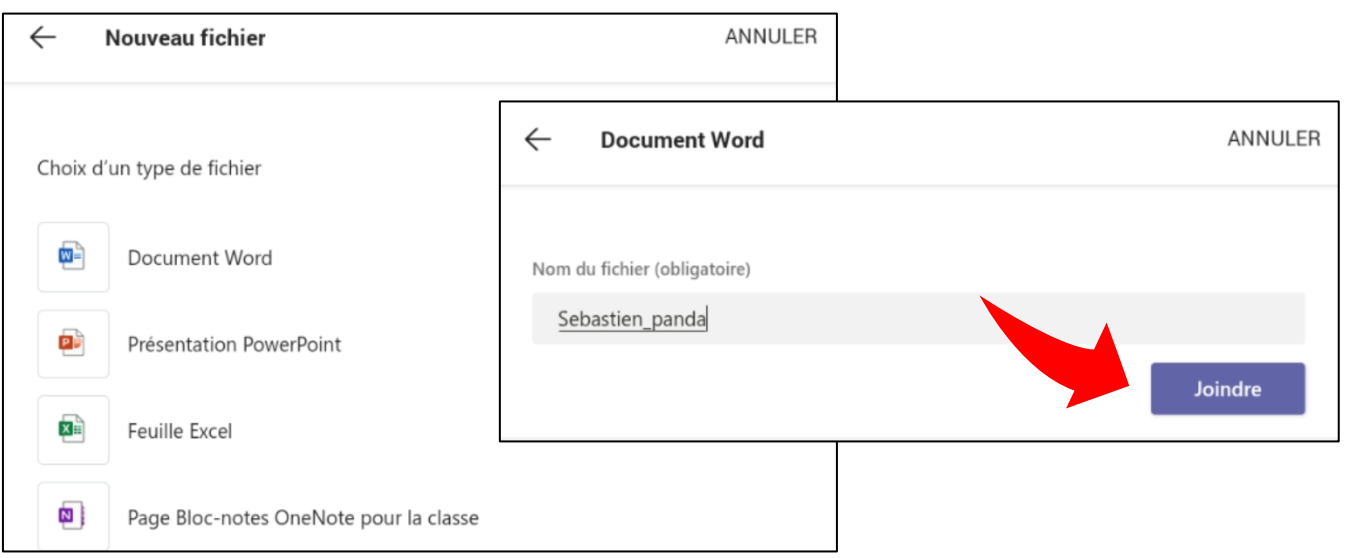

5. Le document est joint au devoir. Compléter le document en appuyant sur le nom du fichier. Le document s'affiche alors. Comme il est vide, il faudra appuyer sur l'icône  $\mathbf{w}$  au coin inférieur droit pour modifier le document dans une autre application (exemple avec un document Microsoft Word). Dans l'exemple, l'application Microsoft doit avoir été préalablement installée.

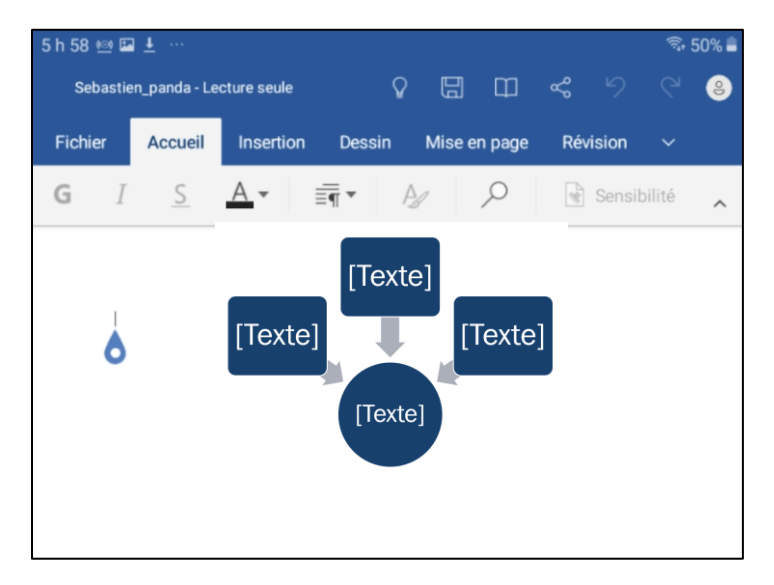

6. Lors du travail dans application de la suite Office 365, l'enregistrement se fait de façon automatique. Pour remettre le travail, il suffit de retourner à Teams. Appuyer ensuite sur « **Remettre** » pour rendre le travail à l'enseignant.

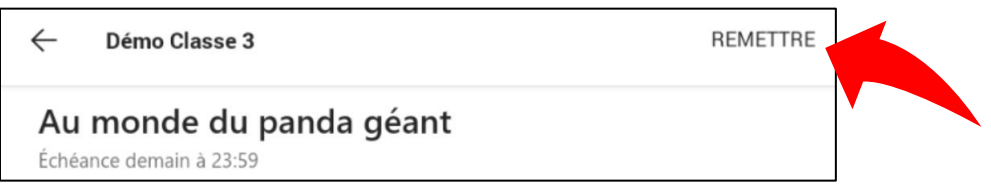